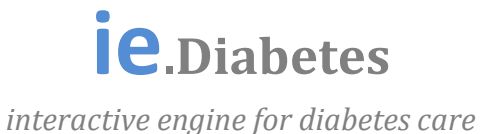

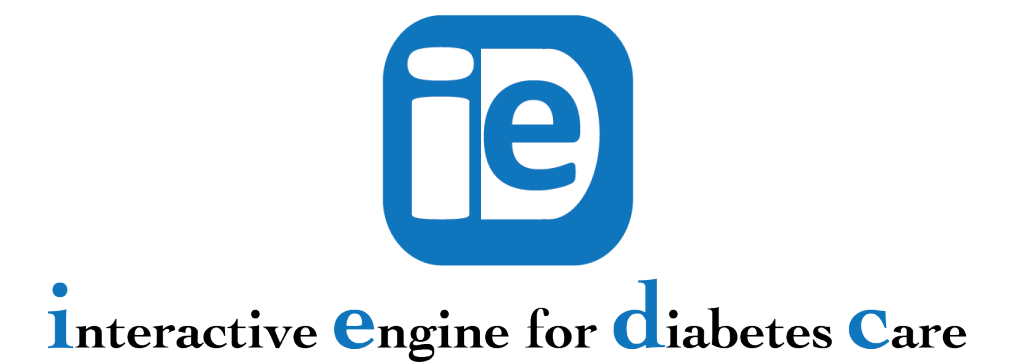

Manual Usuario (versiones App y Escritorio)

versión 0.19

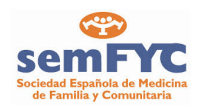

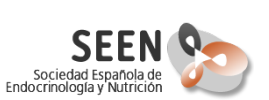

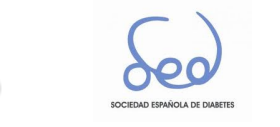

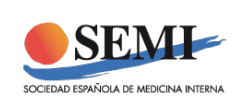

Manual de usuario de la aplicación ie.Diabetes Patrocinado mediante una beca sin fines de lucro por Novo Nordisk Pharma S.A.

Elaborado por las sociedades científicas:

- *Sociedad Española de Medicina de Familia y Comunitaria (semFYC)*
- *Sociedad Española de Endocrinología y Nutrición (SEEN)*
- *Sociedad Española de Diabetes (SED)*
- *Sociedad Española de Medicina Interna (SEMI)*

Desarrollado por el Grupo de Neuroingeniería Biomédica de la Universidad Miguel Hernandez

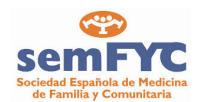

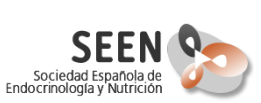

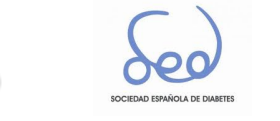

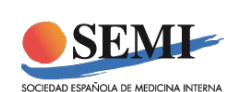

La información aquí recogida está basada en las guías de práctica clínica basadas en la evidencia, así como en las<br>
fichas técnicas de las distintas especialidades **fichas técnicas de las distintas especialidades**  farmacéuticas. Esta herramienta pretende servir de guía al médico, y en ningún caso sustituye al juicio **definitivo del mismo en una situación concreta.**

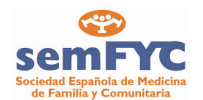

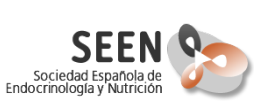

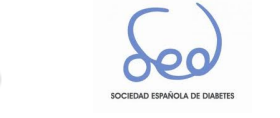

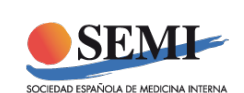

## **Introducción**

La aplicación *ie.Diabetes* es una aplicación para ayuda al diagnóstico y gestión del tratamiento de pacientes con diabetes mellitus tipo 2.

ie.Diabetes puede encontrase tanto en versiones app para sistemas iOS y Android, como en versión de sobremesa en Java para Windows y OSX, y en una aplicación remota que se ejecuta a través de un navegador.

El presente documento muestra el uso de la aplicación en sus versiones app y sobremesa.

ie. Diabetes es una aplicación anónima, que no guarda información personal de ningún tipo, si bien los datos estadísticos si son utilizados de forma anónima para la realización de estudios clínicos estadísticos

NOTA: Para la información técnica acerca de los detalles de implementación de la app Ie.Diabetes, tales como las bases de datos o los algoritmos utilizados, se debe consultar el manual técnico de la aplicación.

# **La app ie.Diabetes**

La app ie. Diabetes se estructura en cuatro principales módulos:

- Módulo de diagnóstico
- Módulo de control
- Módulo de pruebas
- Módulo de tratamiento,

En el módulo de diagnóstico se realiza un primer diagnóstico en base a unos datos básicos proporcionados al programa, obteniendo como salida un diagnóstico experto.

En el módulo de control, el clínico introduce una serie de valores que permiten calcular un objetivo de control en forma de objetivo de HbA1c para el paciente.

En el módulo de pruebas se listan de forma selectiva las pruebas exploratorias que se deben realizar al paciente, proporcionando información adicional sobre cada una de estas pruebas.

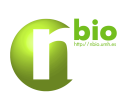

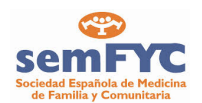

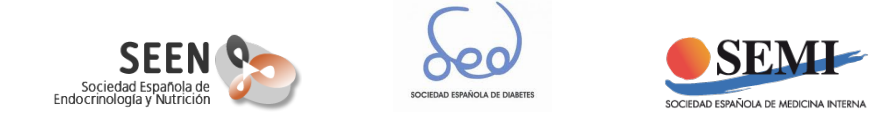

En el módulo de tratamiento se obtiene una lista ordenada de tratamientos válidos en función de los datos conocidos del paciente, tanto en caso de monoterapia como para tratamiento múltiple. Cada uno de los elementos de la lista puede ser consultado ampliando información sobre el mismo.

La app ie.Diabetes puede ser ejecutada a partir de su icono tanto en tablets como en smartphones.

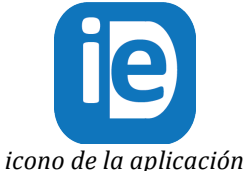

Para ejecutar la versión escritorio se debe ejecutar el fichero *ieDiabetesApp.jar* que se encuentra dentro de la carpeta /ieDiabetesPC.

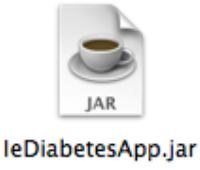

Una vez iniciada la aplicación, aparece la pantalla de presentación de la aplicación.

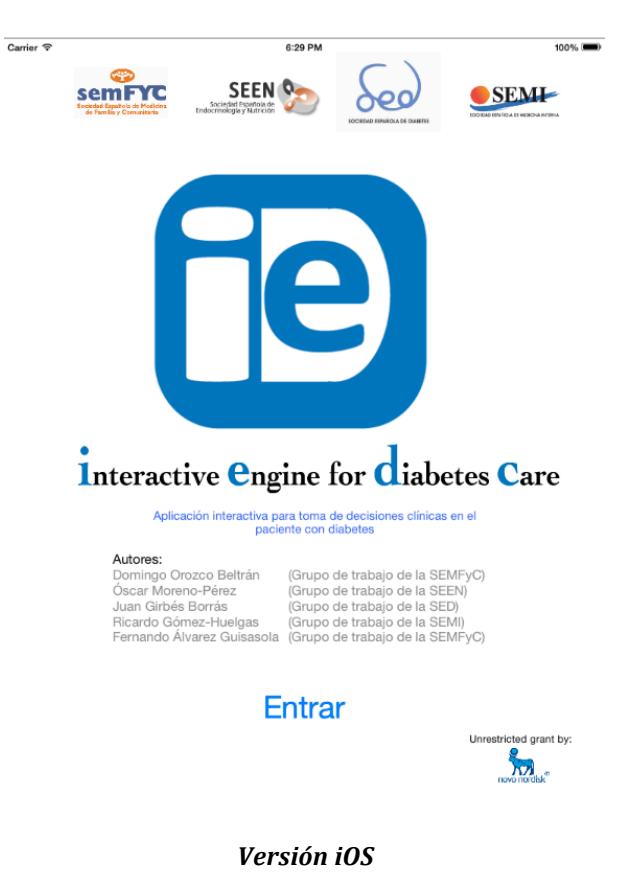

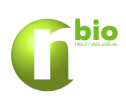

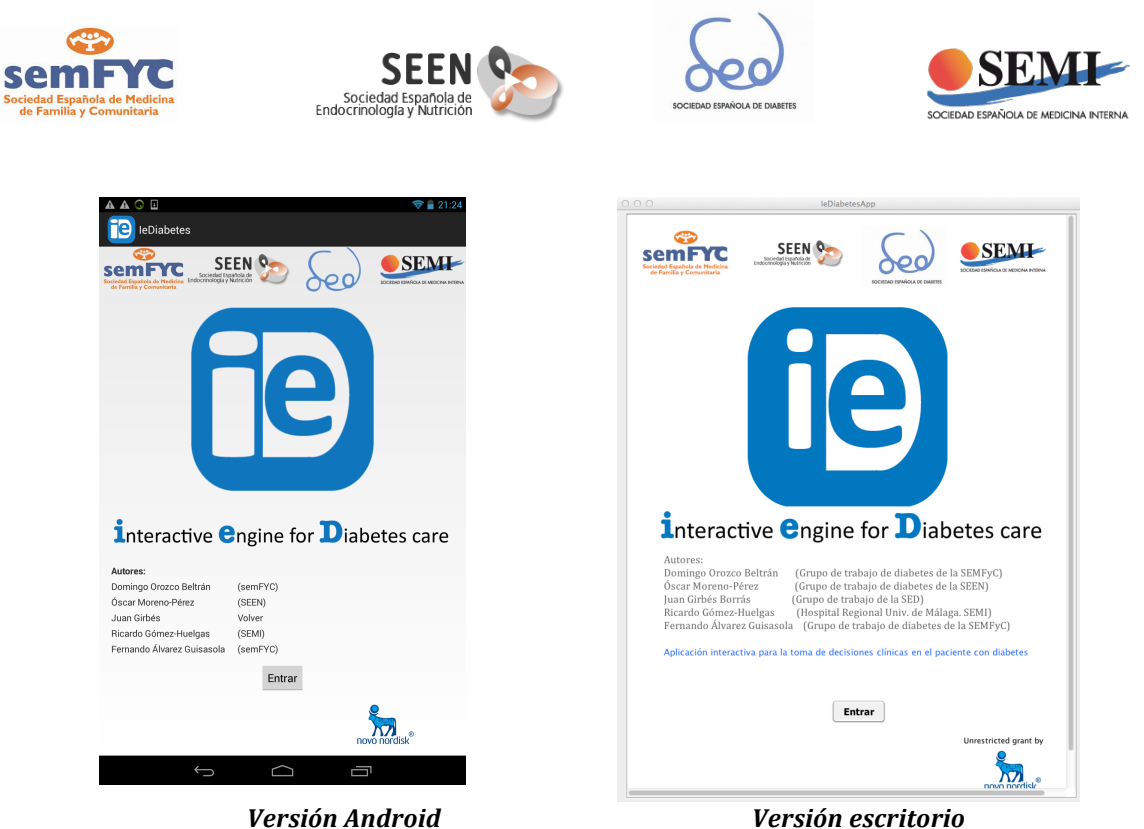

*pantalla de presentación*

En la siguiente pantalla se se informa de las condiciones de uso de la aplicación, condiciones que deben aceptarse para entrar en la aplicación.

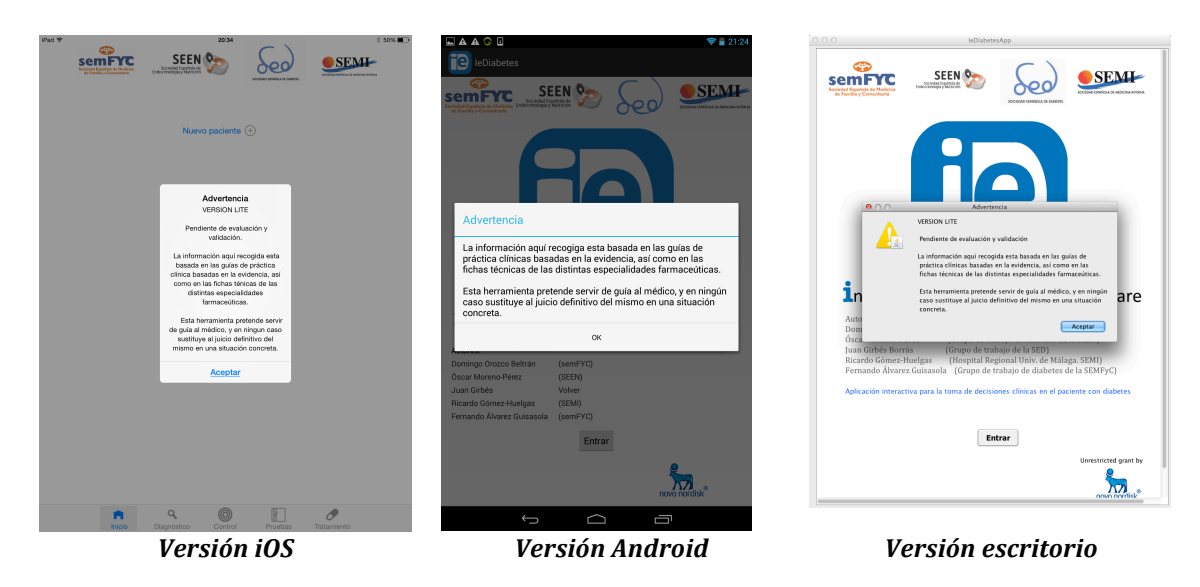

*pantallas de advertencia*

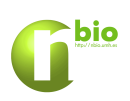

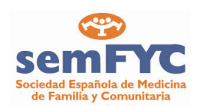

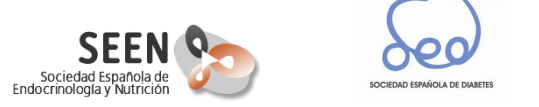

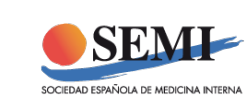

#### **Pestaña** Inicio **A**

Esta pestaña aparece tras la aceptación de las condiciones de la aplicación. El aspecto de la pestaña inicio en las diferentes versiones (iOS 7, Android 4.4 y Java8) es el siguiente:

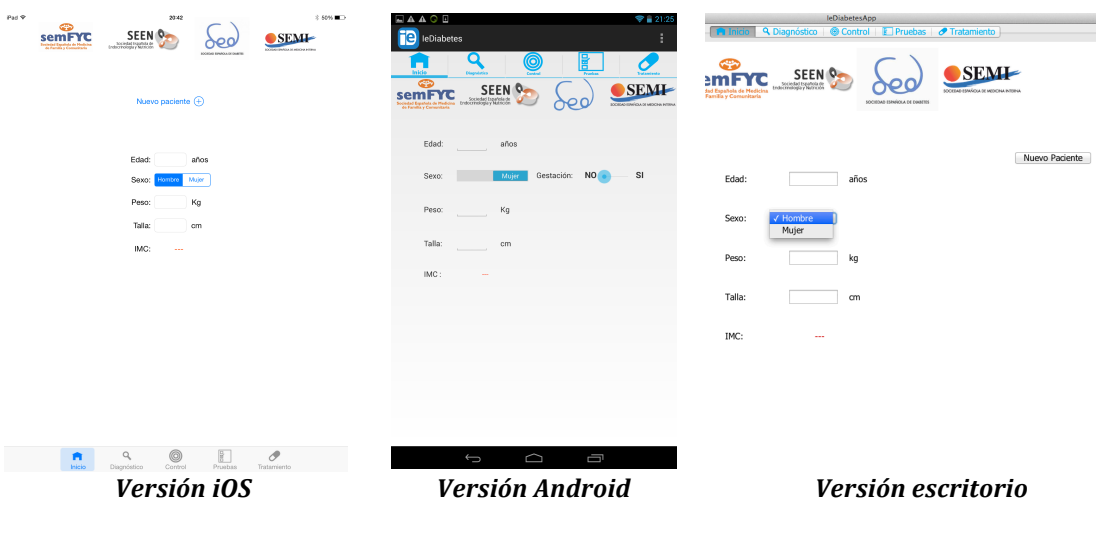

En la misma se puede observar, además de la información de las Sociedades científicas desarrolladoras, tres partes principales:

- Un botón **Nuevo paciente** +, cuya pulsación tiene el efecto de borrar los datos del paciente que se está tratando e iniciar todos los valores por defecto. Mientras no se pulse este botón, los datos que se introduzcan (edad, IMC, glucemia en ayunas, ...) permanecerán entre los distintos módulos de la aplicación *ie.Diabetes.* En el caso de la app de Android, el botón de Nuevo se ubica bajo el control de Menus de las aplicaciones Android (esquina superior derecha).
- Una zona para la introducción de datos básicos del paciente, como son la edad, el sexo, el peso y la altura. En caso de mujer, se habilita la opción de seleccionar si se encuentra en gestación. Una vez introducidos el peso y la altura, el programa calcula automáticamente el IMC.
- Una barra de navegación. Esta barra se encuentra en la zona inferior en la versión de iOS y en la parte superior en el caso de Android y Java. Utilizando los iconos de esta barra se puede pasar de un módulo a otro de la aplicación.

Para volver en cualquier momento a la pestaña inicio, basta con pulsar el icono en la barra de navegación.

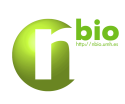

*Pestaña inicio*

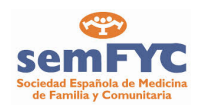

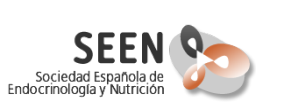

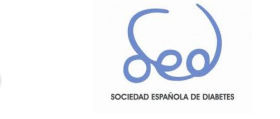

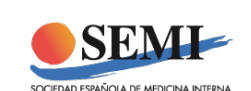

# **Pestaña Diagnóstico**

En esta pestaña se han programado los criterios de ADA 2014 para el diagnóstico de la diabetes. Estos criterios pueden consultarse en el pdf accesible desde la pestaña diagnóstico.

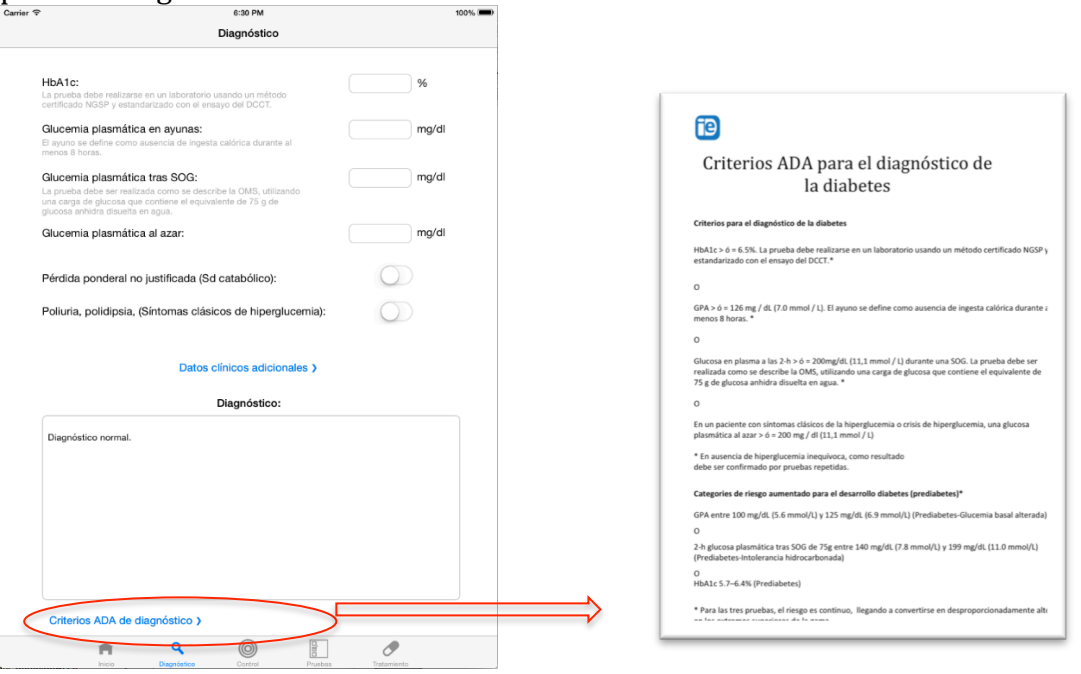

El aspecto de la pestaña Diagnóstico en las diferentes versiones (iOS 7, Android 4.4 y Java8) es el siguiente:

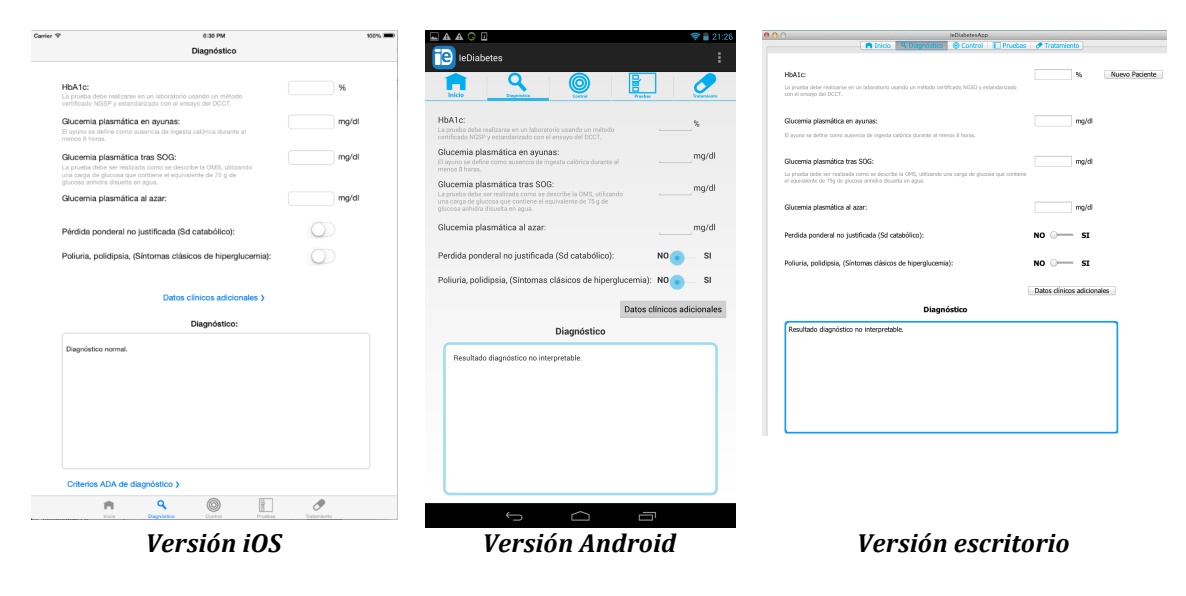

*Pestaña diagnóstico*

En esta pestaña se pueden introducir los datos necesarios para poder realizar un diagnóstico del paciente.

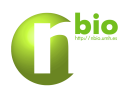

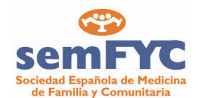

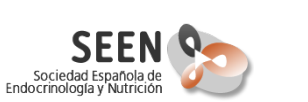

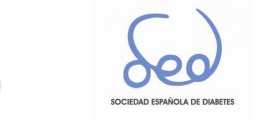

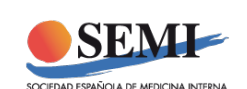

No es necesario introducir todos los datos para poder realizar el diagnóstico, si bien puede darse el caso de que el programa no pueda realizar el diagnóstico si faltan muchos de estos datos.

Los datos a introducir son:

**Datos básicos:**

- HbA1c. (%). Hemoglobina glicosilada del paciente. La prueba debe realizarse en un laboratorio usando un método certificado NGSP y estandarizado con el ensayo del DCCT.
- GPA (mg/dl). Glucemia plasmática en ayunas. Se define como la glucemia tras la ausencia de ingesta de calórica durante al menos 8 horas.
- Glucemia pospandrial a las 2 horas (mg/dl). La prueba debe ser realizada como se describe la OMS, utilizando una carga de glucosa que contiene el equivalente de 75 gr de glucosa anhidra disuelta en agua.
- Glucemia plasmática al azar  $(mg/dl)$ .
- Pérdida ponderal no justificada. Los valores válidos de esta variable son SI/NO.
- Síntomas clásicos de hiperglucemia. Los valores válidos de esta variable son SI/NO.

En la zona de salida se observará tanto el diagnóstico como las correspondientes aclaraciones o consejos sugeridos por el programa.

Diagnóstico:

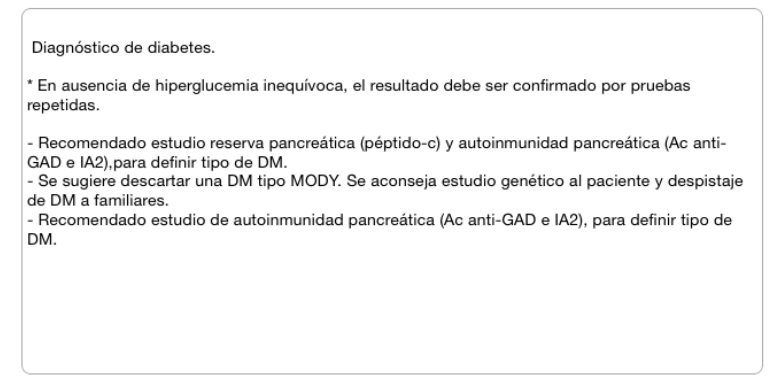

*Ejemplo de salida en la zona de diagnóstico*

**Datos clínicos adicionales:**

Desde la pestaña de Diagnóstico se puede pulsar el botón Datos clínicos adicionales >, lo que permite abrir la pestaña donde añadir variables de segundo escalón relacionadas con un diagnóstico más preciso. En el caso de la versión de escritorio se abre una ventana nueva.

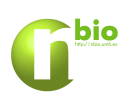

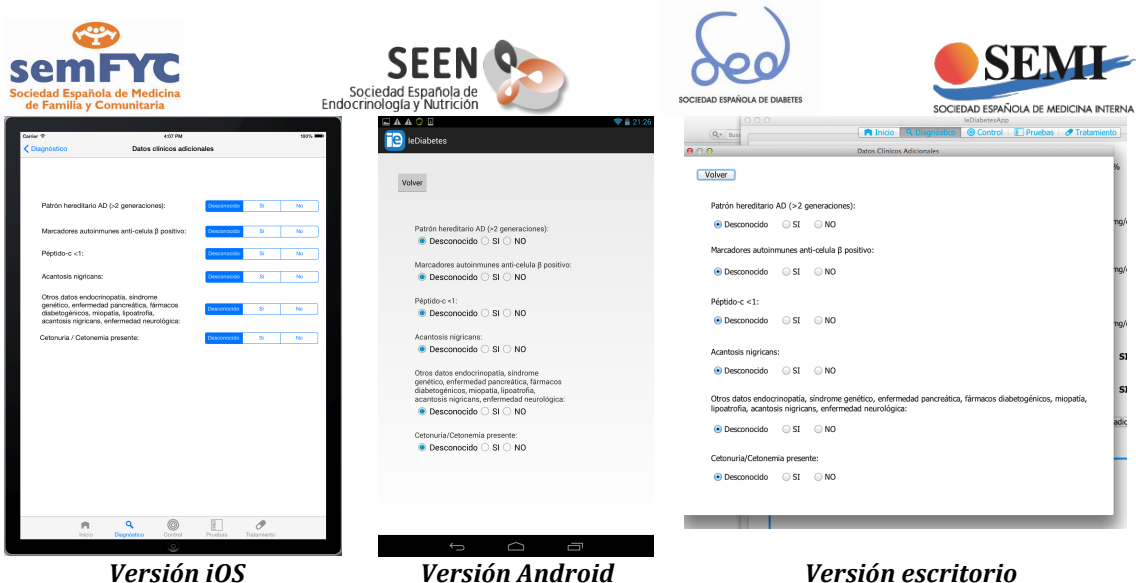

*Pestaña Datos clínicos adicionales en el diagnóstico*

- Patrón hereditario
- Marcadores autoinmunes
- Peptido-c
- Acantosis Nigricans
- Otros datos.
- Cetonuria/cetonimia

Los valores válidos para las variables complementarias son SI/NO/DESCONOCIDO. Una vez introducidos algunos de estos datos se puede volver a la pestaña anterior, de forma que se actualice la salida.

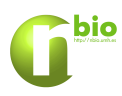

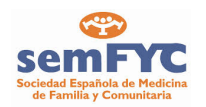

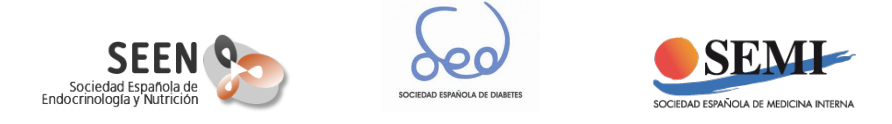

**Pestaña Control** 

El aspecto de la pestaña control tanto en la versión iOS como Android es el mostrado en la siguiente figura:

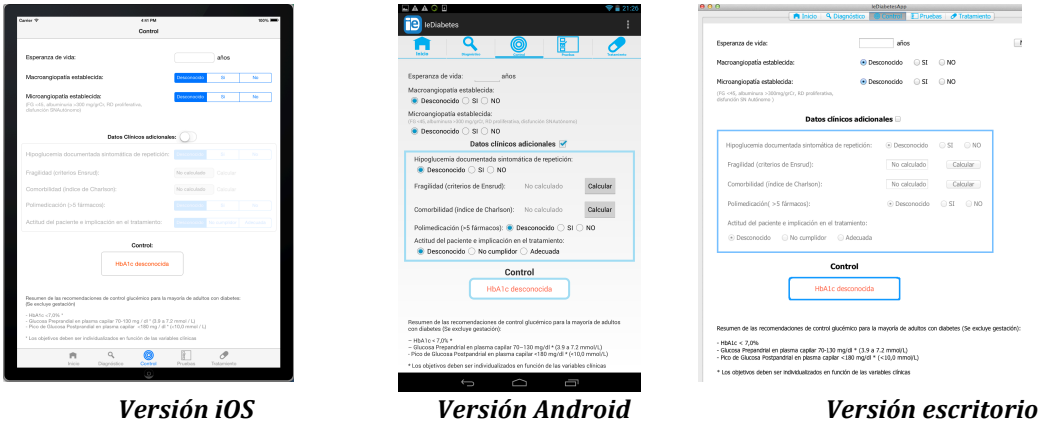

*Pestaña control*

En la misma se pueden observar tres zonas diferenciadas.

- En la tercio superior, donde se introducen las variables básicas para el cálculo del objetivo de control, que se representa por un valor de HbA1c.
- En el tercio intermedio, que inicialmente aparece desactivado, y en la que se pueden introducir, previa activación del control, las variables de segundo nivel que permiten realizar una estimación más fina del objetivo de control.
- El tercio inferior de la pantalla, donde se puede observar el objetivo de control recomendado por el programa, así como otra serie de recomendaciones a tener presente.

Algunos de los datos clínicos adicionales disponen de ventanas adicionales para ayuda al cálculo del mismo. Estas ventanas se acceden mediante el botón Calcular y permiten el cálculo rápido de dichos índices. La figura siguiente muestra el acceso al cálculo de la fragilidad siguiendo el criterio de Ensrud.

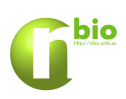

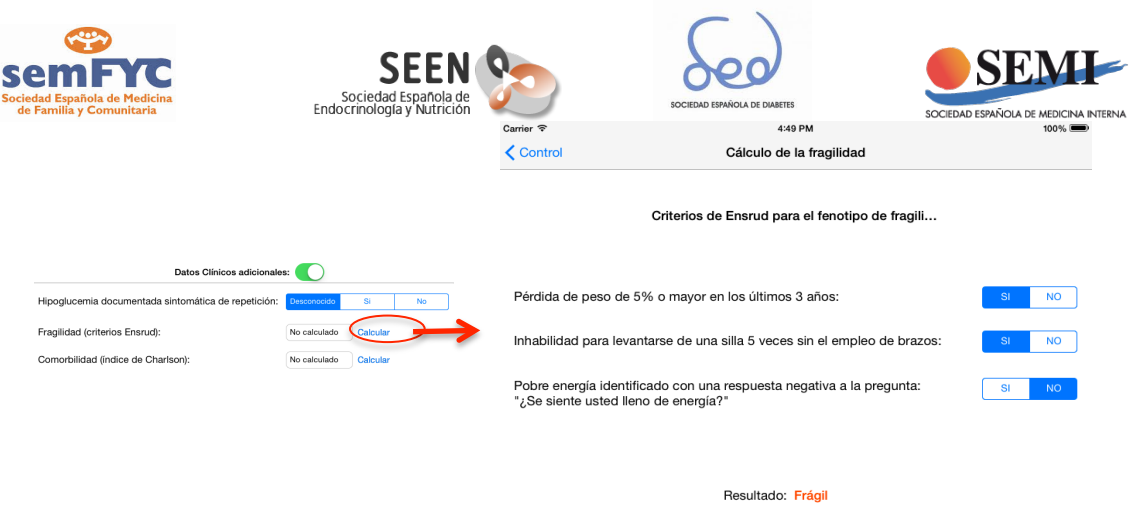

*Ejemplo de acceso a la obtención de criterios de 2º escalón*

La salida de este módulo es una recomendación de objetivo de control. Este objetivo se ha clasificado en:

- Menor de 6.5
- Menor de 7
- Menor de 7.5
- Menor de 8
- Menor de 8.5

### **Control**

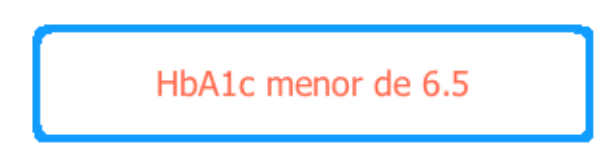

*Ejemplo de salida del módulo de control*

Esta variable se utiliza para las recomendaciones de terapia que se obtienen en la pestaña de tratamiento.

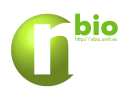

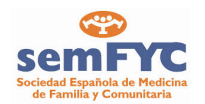

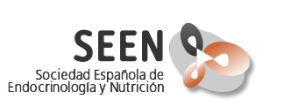

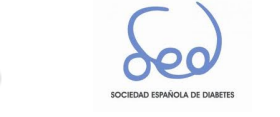

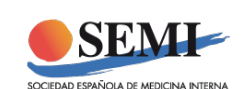

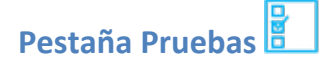

Esta pestaña contiene información y enlaces a las pruebas recomendadas que deben considerarse.

Para acceder a la lista de pruebas recomendadas se debe seleccionar en primer lugar el tipo de visita, entre los siguientes valores: "Al diagnóstico", "Cada visita" y "Revisión anual".

Tipo de visita:

Al diagnóstico Cada visita Revisión Anual

Una vez seleccionado el tipo de visita, se accede a la lista de pruebas pulsando el botón correspondiente, en función de si se requiere ver las pruebas de "Exploración básicas", "Exploraciones complementarias" o "Actividades preventivas". Cuando se pulsa cualquiera de estas opciones se accede a una pantalla con un listado de las pruebas recomendadas, en las que se identifican por el nombre y el nivel de evidencia. Pulsando en cada una de estas pruebas se obtienen información adicional sobre la misma.

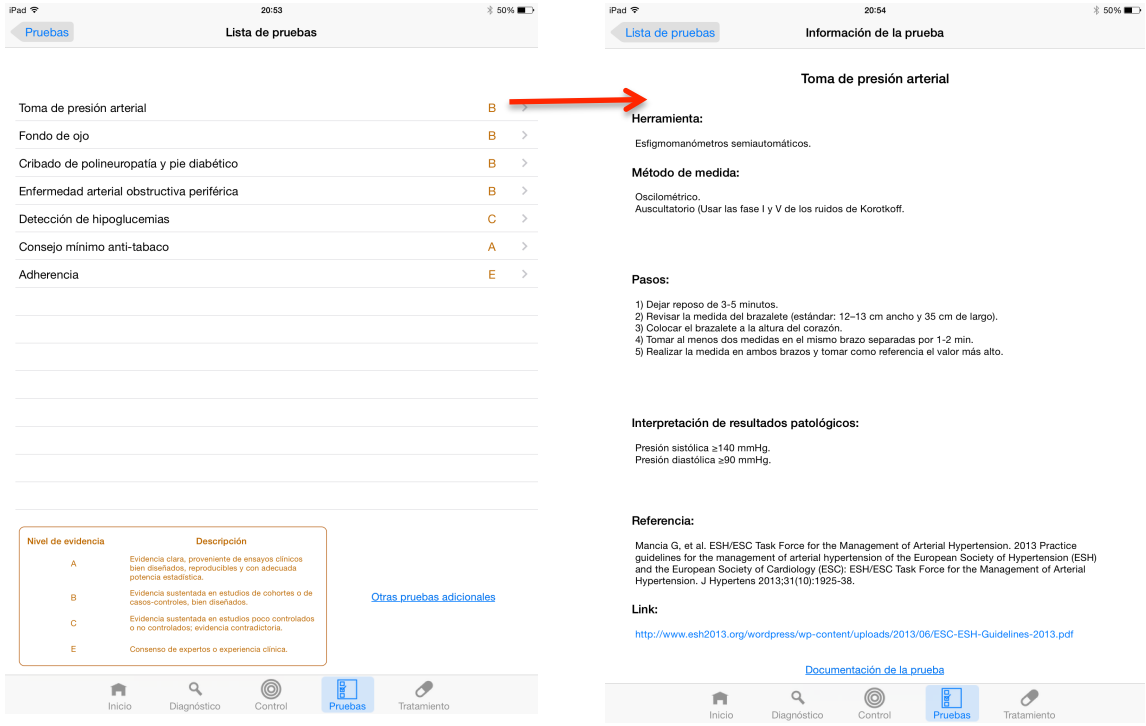

*Lista de pruebas e información relativa a las mismas*

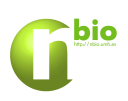

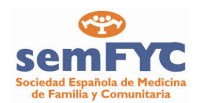

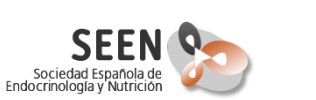

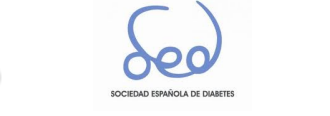

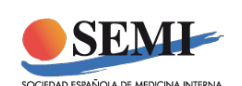

La información adicional que se disponga puede estar accesible de diversas formas:

- En el caso de una referencia, ésta aparece como tal en el apartado Referencia.
- En el caso de que se disponga de un enlace web (e-link) y se tenga acceso a internet, se podrá acceder a los documentos adicionales disponibles.
- Adicionalmente, existe un botón de documentación de la prueba en la parte inferior de la pestaña de prueba que muestra la información en pdf disponible si la hubiera.

#### Referencia:

Mancia G. et al. ESH/ESC Task Force for the Management of Arterial Hypertension. 2013 Practice guidelines for the management of arterial hypertension of the European Society of Hypertension (ESH) and the European Society of Cardiology (ESC): ESH/ESC Task Force for the Management of Arterial Hypertension. J Hypertens 2013;31(10):1925-38.

#### Link:

http://www.esh2013.org/wordpress/wp-content/uploads/2013/06/ESC-ESH-Guidelines-2013.pdf

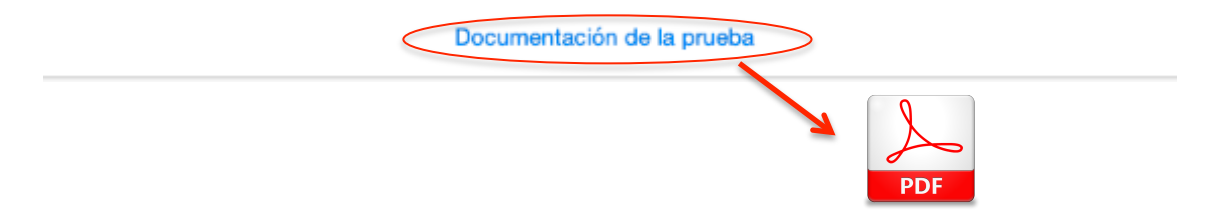

Adicionalmente, y desde la pestaña principal de pruebas, se puede acceder a una lista de documentación de ayuda adicional pulsando en la botón correspondiente en la zona inferior derecha.

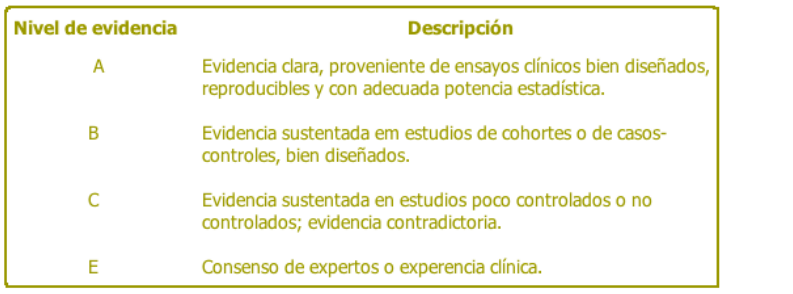

Otras pruebas adicionales

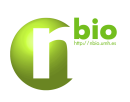

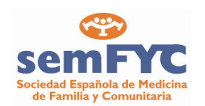

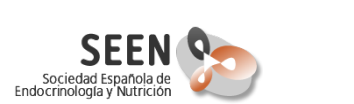

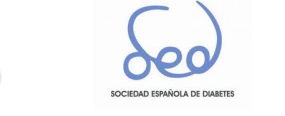

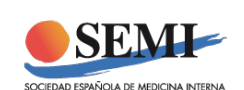

### **Pestaña Tratamiento**

El módulo de tratamiento es el más complejo de los cuatro. Los valores de las variables que ya hayan sido introducidos en cualquiera de los módulos anteriores aparecen en éste, aunque también existe la posibilidad de variar dichos valores, permaneciendo como válido el último valor introducido.

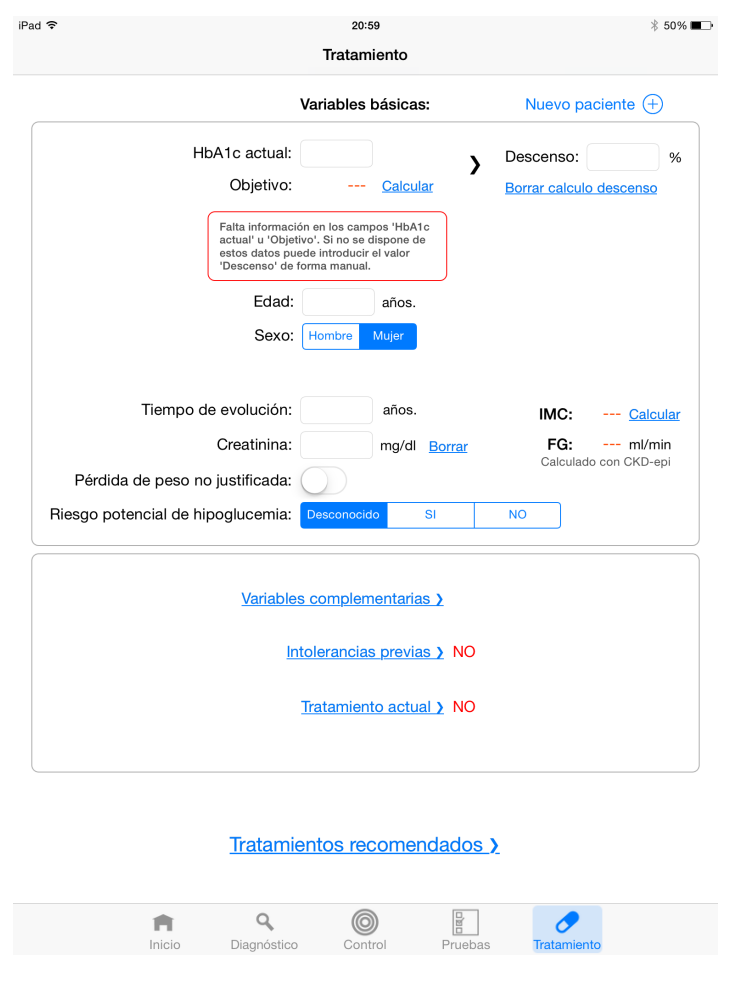

*Pestaña tratamiento*

Para el cálculo de los tratamientos recomendados, se recomienda introducir como mínimo **uno** de estos datos:

- **El valor de la HbA1c actual y el valor de descenso, o**
- El valor de la FG calculado a partir del valor de creatinina.

En la zona superior de la pestaña se agrupan las variables básicas necesarias para poder calcular una lista ordenada de terapias sugeridas. El valor "Objetivo" hace referencia al valor del objetivo de control para el paciente, calculado en el módulo de control. En caso de que se haya calculado en el módulo de control, este valor aparecerá automáticamente. También se tiene la opción de calcularlo en ese momento. Una vez introducido este valor y el valor actual de HbA1c, el programa

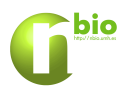

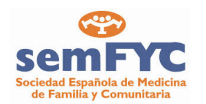

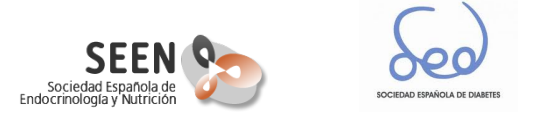

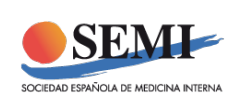

genera el objetivo de la terapia en función del descenso de HbA1c deseado. También existe la posibilidad de introducir dicho descenso de forma manual.

Mientras no se introduzcan los datos de "HbA1c actual" y "Objetivo", o bien se introduzca manualmente el descenso, aparecerá un mensaje recordatorio de dicho requerimiento.

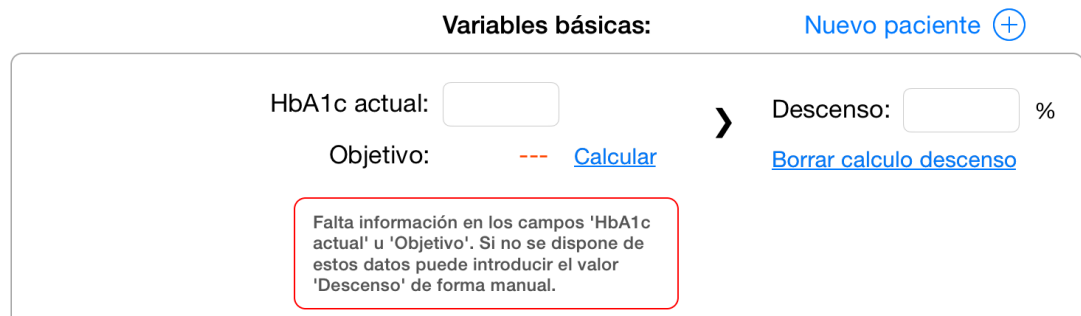

Si del cálculo del descenso se desprendiera que la terapia actual ya es adecuada (valor de descenso negativo), aparecerá un mensaje recordatorio de advertencia sobre el control de las hipoglucemias.

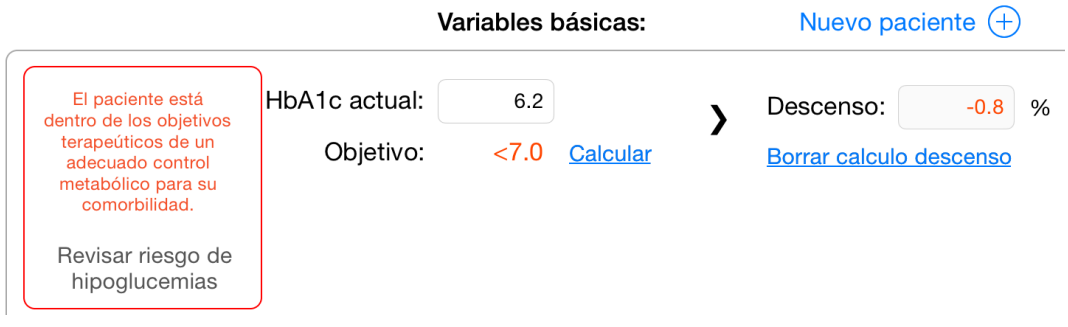

En la parte central se introducen otros datos del paciente, como el nivel de Creatinina utilizado para el cálculo del filtrado (FG).

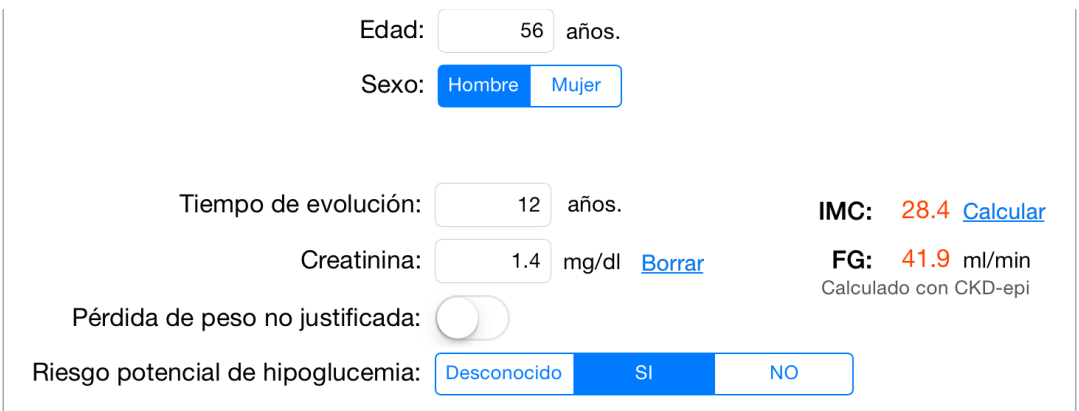

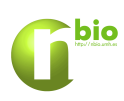

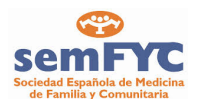

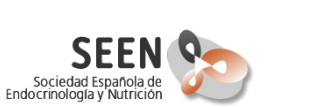

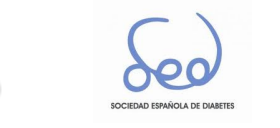

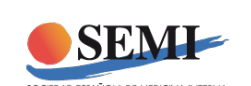

En la parte inferior de la pestaña se observan dos grupos de controles. En el primer grupo está formado por tres botones, "Variables complementarias >", "Intolerancias previas >" y "Tratamiento actual >". Accediendo a cualquiera de ellos se acceden a pestañas auxiliares donde introducir datos de segundo nivel que permiten modificar la lista de tratamientos recomendadas.

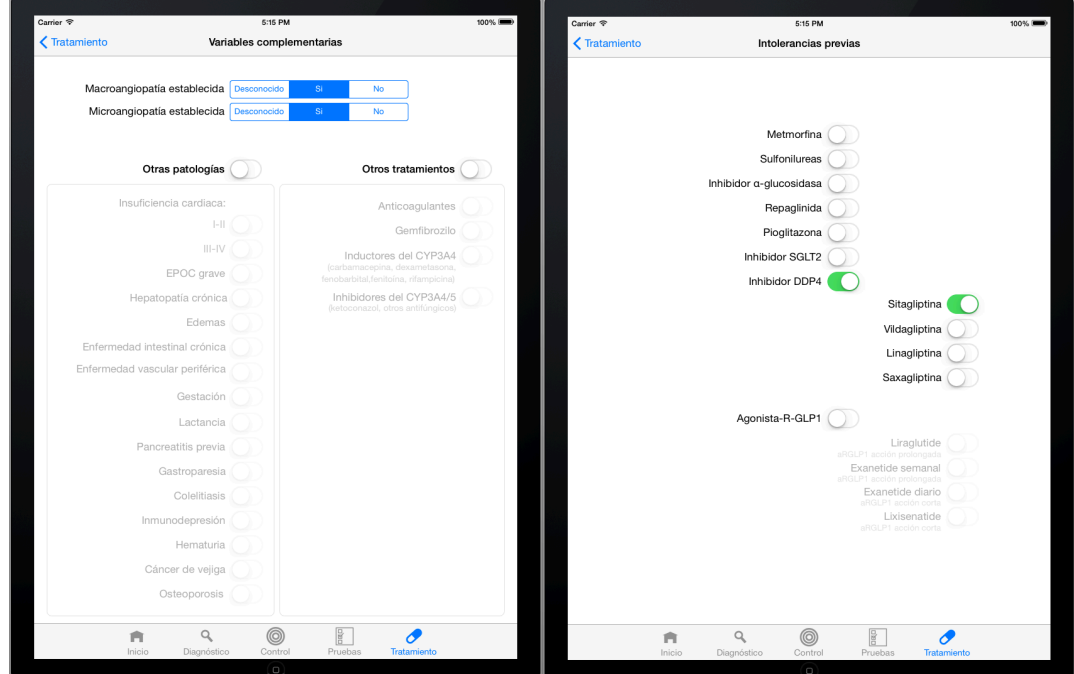

*Pestañas auxiliares para el cálculo del tratamiento*

En el segundo grupo, y una vez completada aquella información de la que se disponga, en la parte inferior de la pestaña de tratamiento se encuentra el botón "Tratamientos recomendados >" que permite el acceso a la lista ordenada de tratamientos recomendados. La pestaña muestra una o dos listas, dependiendo de los datos del paciente. Una lista muestra las opciones de monoterapia. En el caso de que se recomienden tratamientos de terapia combinada, aparecerán en una segunda lista.

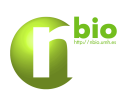

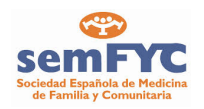

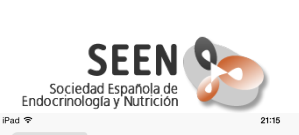

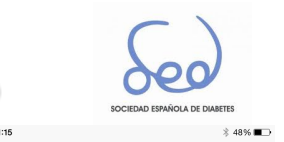

ndados

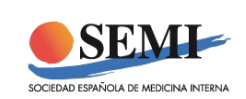

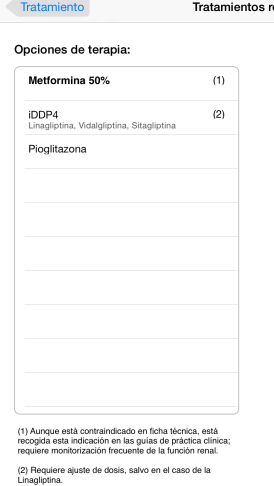

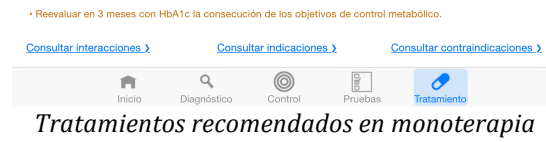

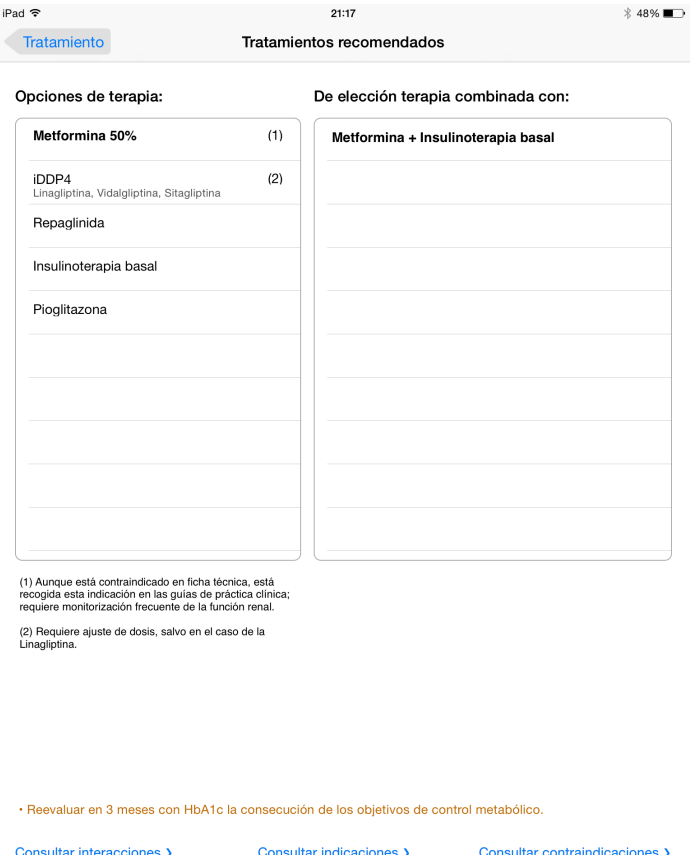

 $Q$ *E*<br>*Ejemplo de tratamiento recomendado con terapia combinada* 

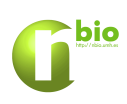

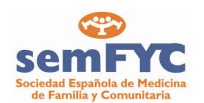

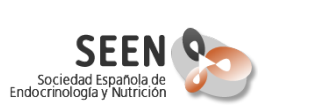

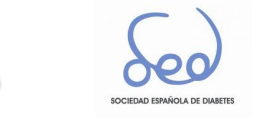

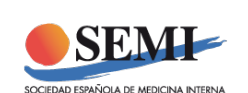

en la parte inferior de la pestaña se puede encontrar un acceso a documentos sobre las interacciones y contraindicaciones de las terapias. Se trata de documentos en formato .pdf.

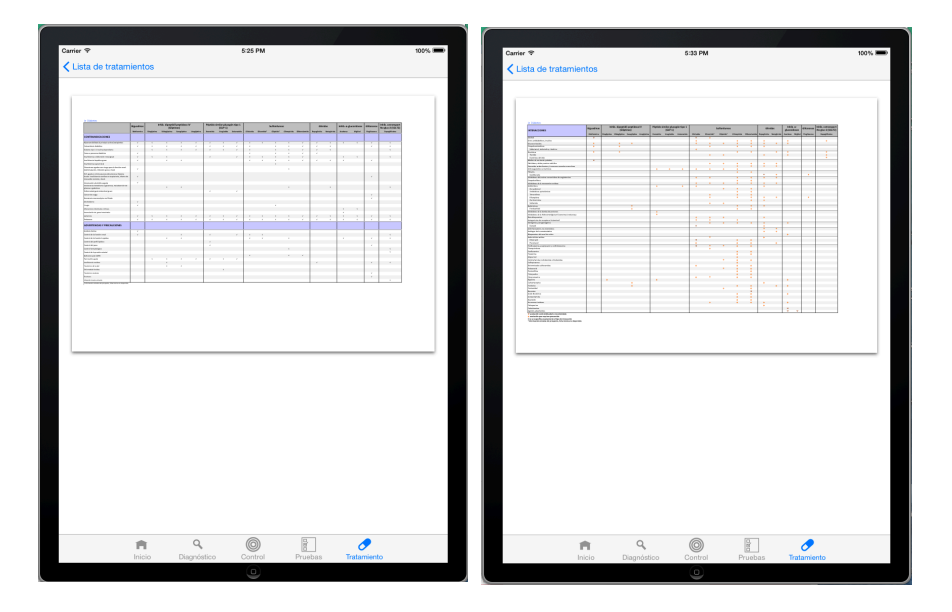

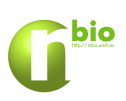

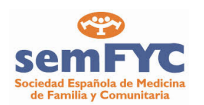

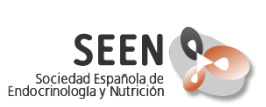

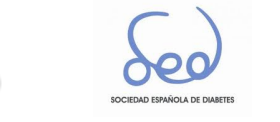

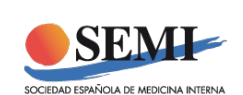

El presente manual hace referencia a la versión 0.19, y es susceptible de cambios en futuras versiones.

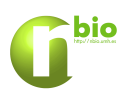